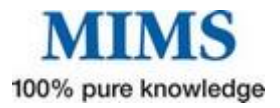

# Your Quick Guide to *e*MIMSCloud

#### **Internet-based for freedom of access wherever you are on any internet enabled device.**

## **M** Symbols and links - what they mean

A series of symbols and links appear on every page you view. These provide convenient access to frequently used functions

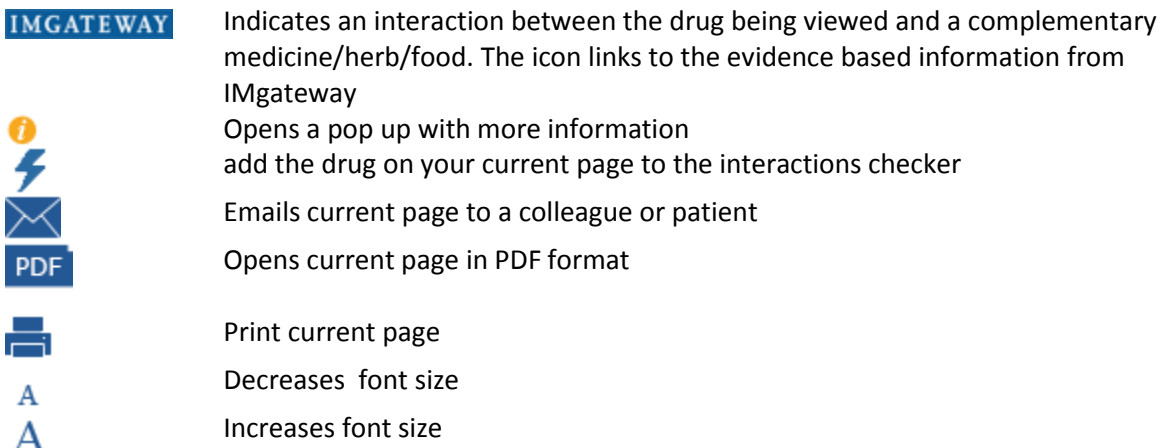

## **M** Finding Information about Medicines

The new search functionality enables you to search by brand, generic, indication or therapeutic class. As you type suggested key words will appear in the drop down list. To retrieve results, press enter on your key board or select one from the listed items using your mouse.

- **N** Name will lead you to full product information (PI), abbreviated product information (API) or Consumer Medicines Information (CMI) Set your landing page of choice within your preferences
- **M** Clicking on a generic name will list all the brands that have generic molecule
- **M** Clicking on Therapeutic Class will list all the medicines within that class

#### Medicines Information

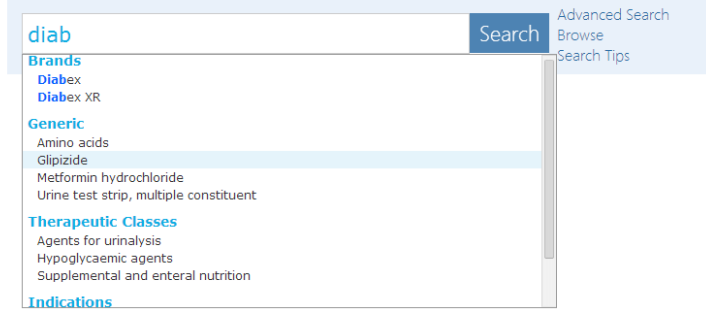

 $\blacksquare$  Clicking on indication will yield results for all medicines indicated for that condition

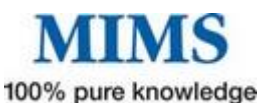

**Refining your search: You can narrow down your search by clincking on 'refine your search'**

Search results for Urine test strip, multiple constituent Need to narrow down 2 Refine your search Didn't find what you want? Try Advanced Search

This will help you to generate a more specific search based on

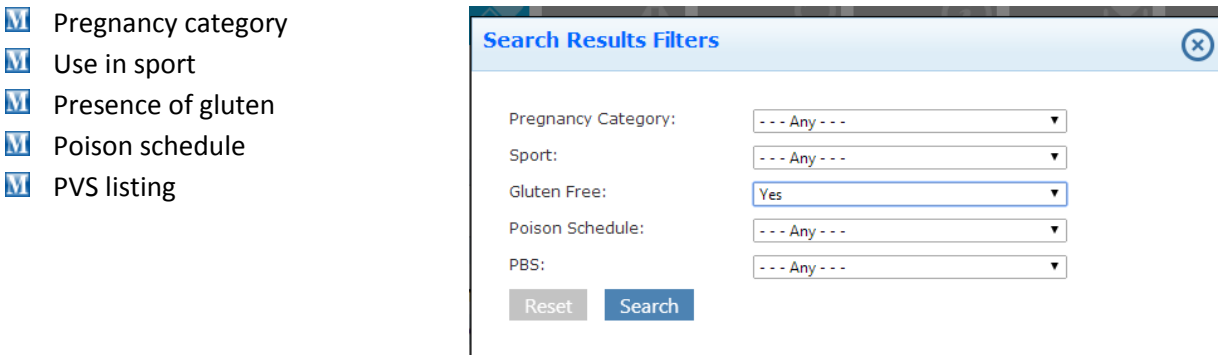

**Using Advanced Search:** This function nables you to generate an even more spcfic search using more filter options. It provides the ablity tosearch:

- $\blacksquare$  For specific text within particluar sections of the product information
- **M** By actve ingredient
- **M** By therapeutic class
- **M** Using the filters on the refined search (i.e. pregnancy category, use in sport, presence of gluten, poisons schedule and PBS listing)

For the results displayed, you can nominate whether or not to display deleted products.

**Using Browse:** This funtion enables you to browse alphabetically by:

- **M** brand name
- **generic name**
- **M** theraeutic class
- **M** indication
- **M** compnay name

For example, if you select '**Brand Name starts with .."** then **F,** this leads to apage displaying **FA, FE, FG etc.** From here you select your option the see the list of preulst starting with those two letters.

*Search options in eMIMSCloud are now more comprehensive, esaier to use and yeild faster results*

*Simplicity Itself*

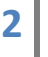

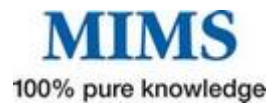

## **M** Finding Information the information you are after

The prouct information is deivied into three sections using tabs

- **M** Abbreviated PI
- $\overline{\mathbf{M}}$  Full PI
- **M** CMI

**Abbreviated PI** provides a summary of commonly used information for any product. This includes PBS listing and nurse practitioner prescribing rights.

*TGA Safety Bulletins: click here to read the latest evidence of adverse effects from the TGA relating to the drug you are looking up. You can also report an adverse event from here.*

*Clicking on these headings in the abbreviated PI will lead you to the corresponding section in the full PI.*

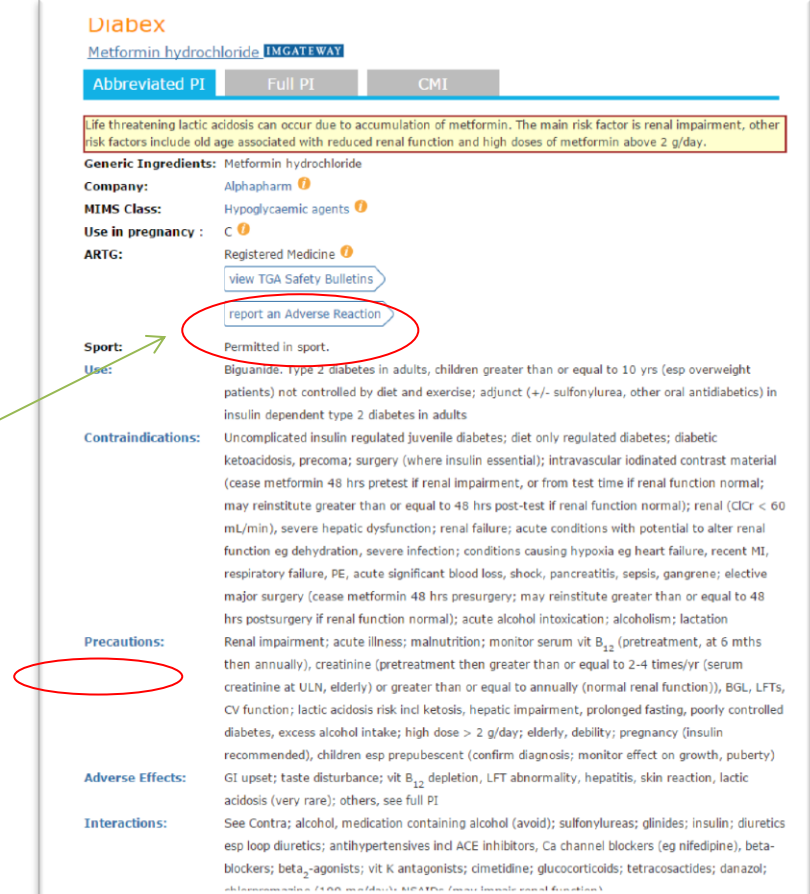

#### Pack 500 mg [100] ; AUSTR40806

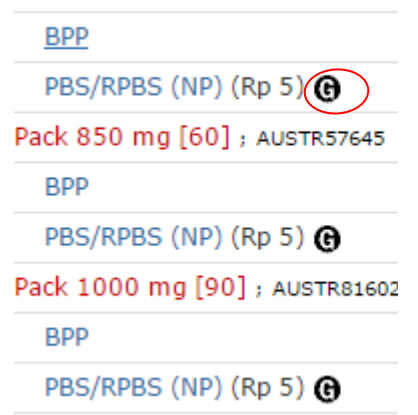

#### *Clicking on the will*  $\Theta$  *provide a list of all bioequivalent PBS-listed brands available for generic substitution*

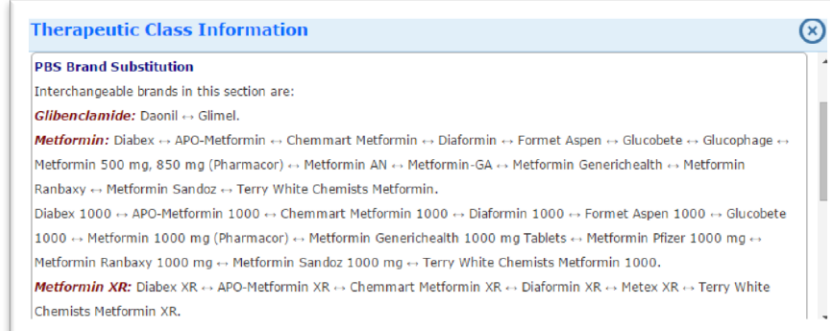

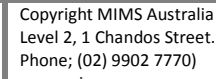

**3**

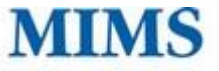

100% pure knowledge

**The Full PI** is the TGA approved product information. The latest revision date is also listed. From this section, you can also report adverse events

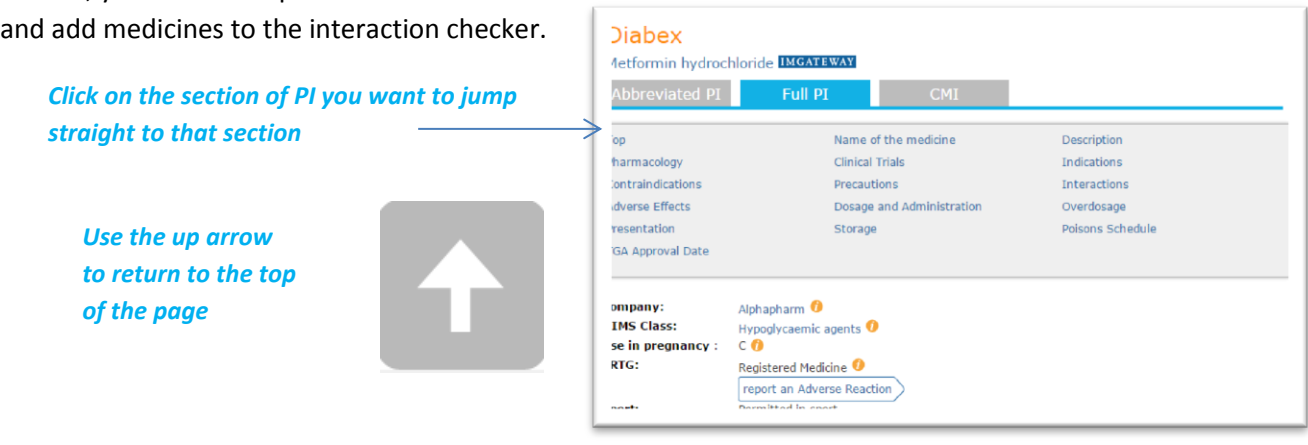

#### **EX** Checking drug to drug interactions

The Integrations checker provides evidence based information in drug to drug interactions and drug allergy. The additional module from IMgateway delivers comprehensive evidence based interaction between prescription medicines and food, complimentary medicines, traditional Chinese Medicines and Japanese Kampo medicines. If you

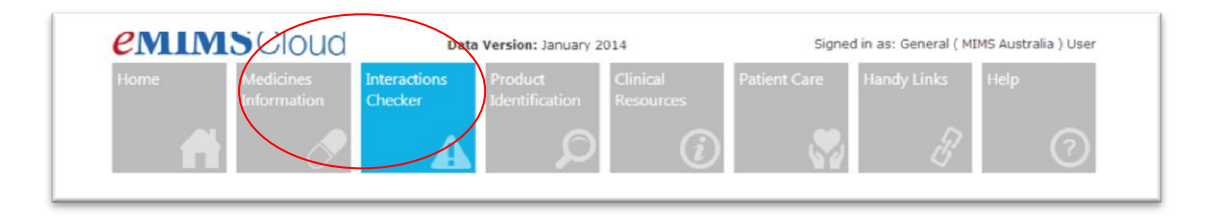

You can access the Interactions Checker by clicking the Interactions box located at the top of your screen or alternatively you will be taken to the page after adding the medicines from the PI, API or CMI via the  $\overline{\mathcal{F}}$  icon or the **IMGATEWAY** icon if it is an interaction between the drug being viewed and a complementary medicine/herb/food.

The results will display all products that that interact with the selected drug administration.

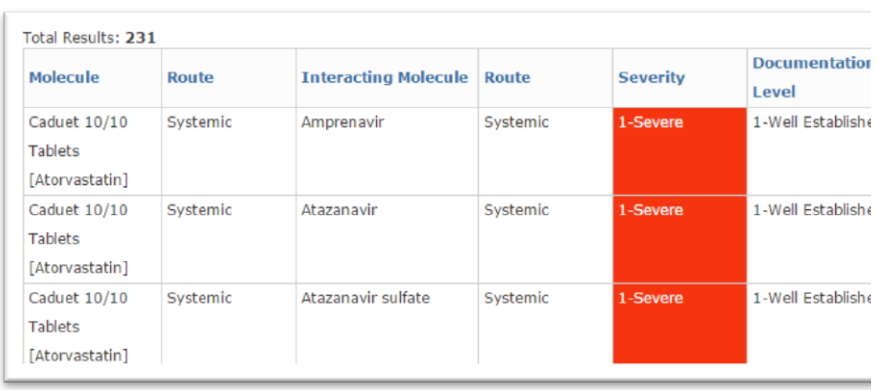

*Click on the headers on the results page to sort drugs alphabetically, by severity, level of documentation and route of*

*Click on the interaction you wish to view to see the details.*

*A Panel on the right allows you to navigate quickly through the relevant interactions*

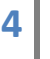

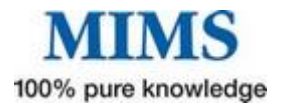

## **M**Using the drug/allergy interactions checker

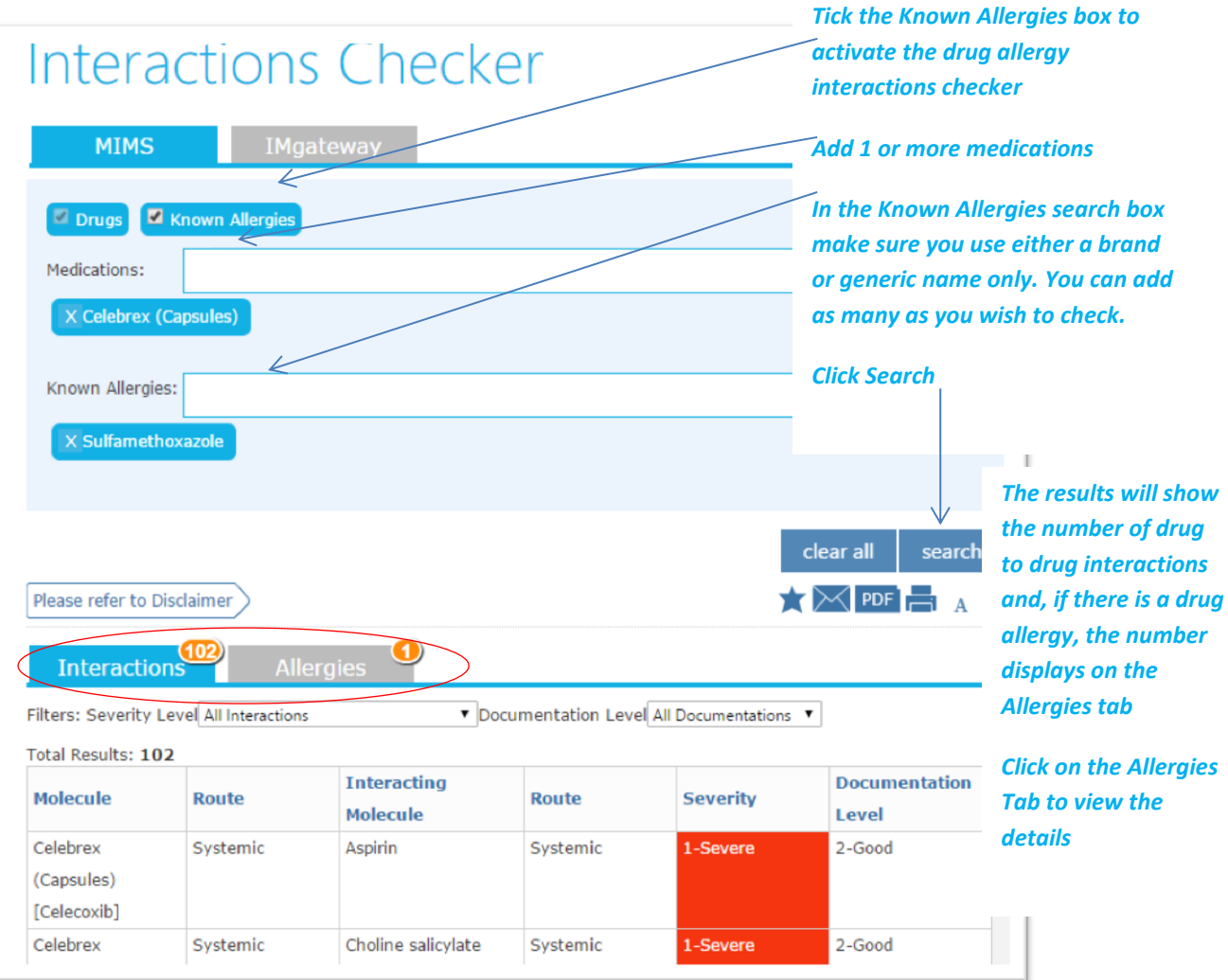

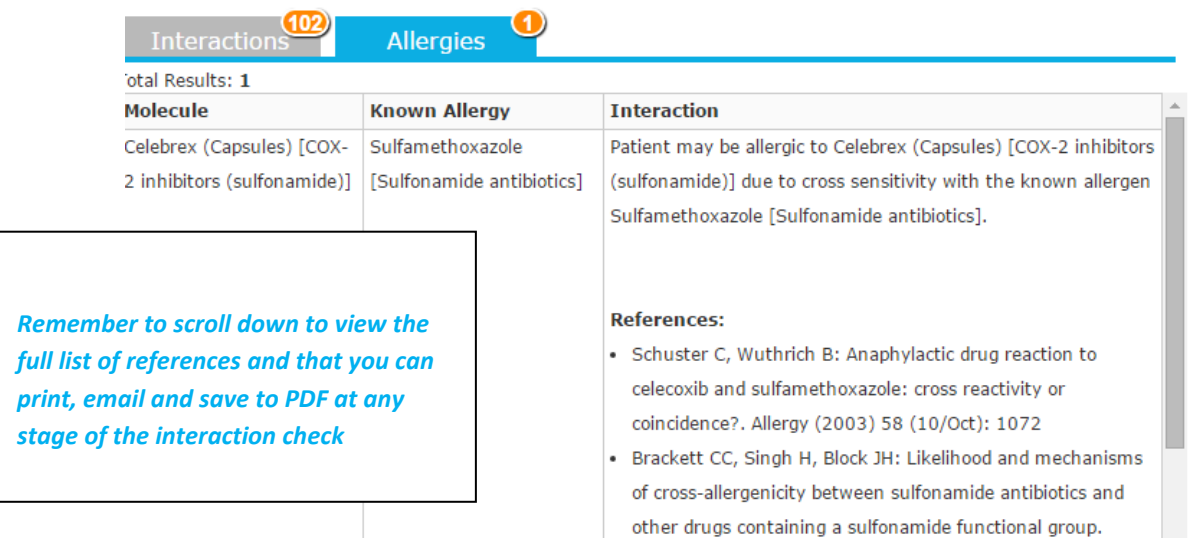

**5**

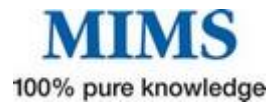

## **M** Product Identification

To refine the number of images returned The Product Identification section provides an advanced product image search by offering a choice of search criteria

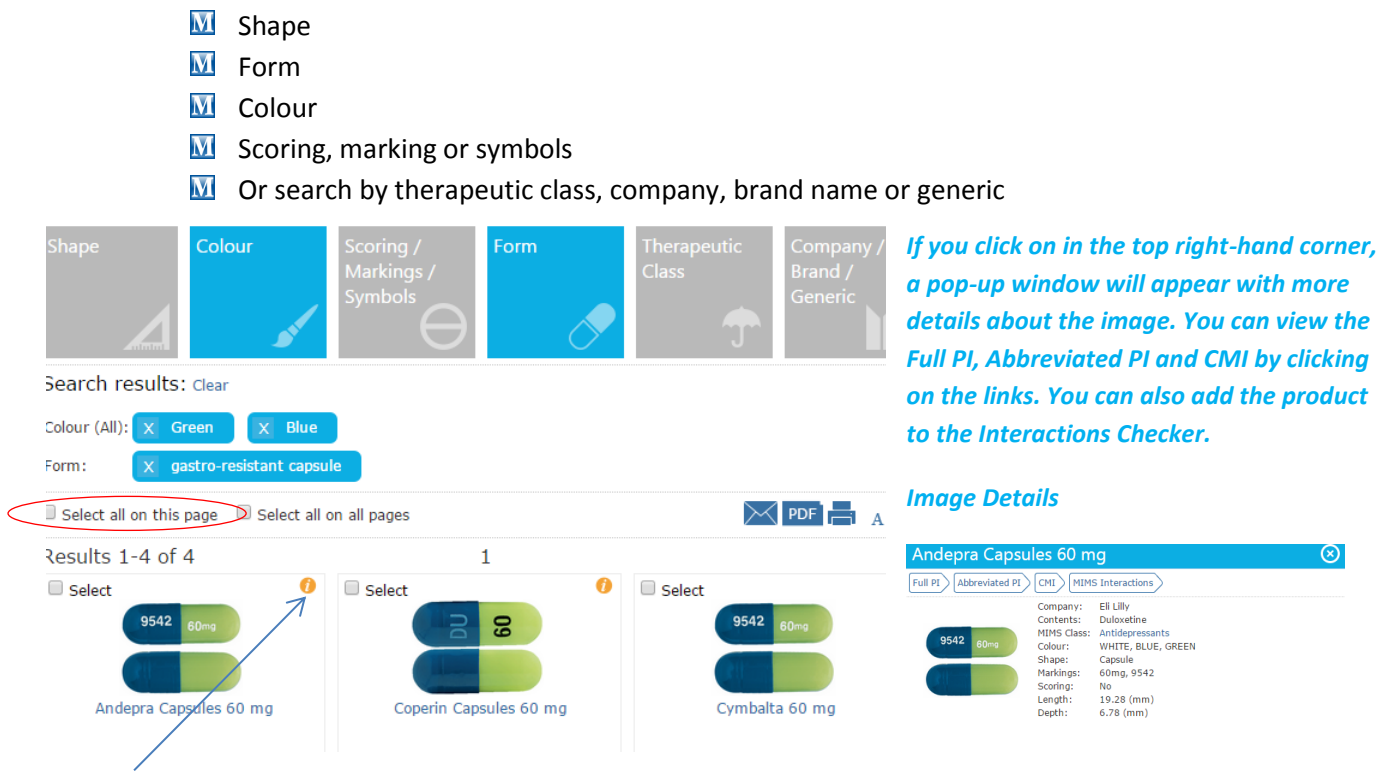

*You can select all images to or one by ticking the relevant box to select an image or set of images for printing, emailing, bookmarking or saving as a PDF.*

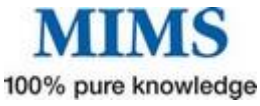

**EMIMSCloud provides more than just medicines information – patient care and clinical resources are also available from the resources tool bar.**

## **Mclinical Resources**

Clicking on the tool bar will provide with the choices laid out below

#### **Clinical Resources**

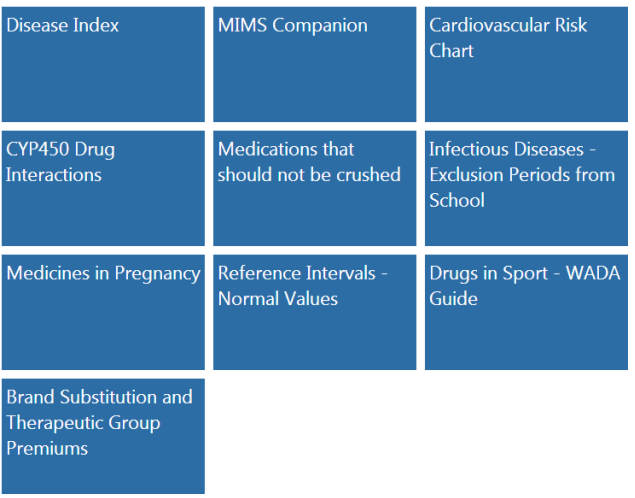

*We recommend for first-time users to take some time reviewing this section.* 

*The content is very comprehensive and will support your clinical practice*

## **Disease Index**

**MIMS Companion** 

**Disease Index:** This comprehensive collection of disease state articles, all written by medical specialist, will provide you with detailed learning and refresher information about the disease itself, clinical features, diagnosis, management principle and pharmacological

agents for treatment. You can browse the list of articles or type what you are looking for in the search bar.

#### Disease Index

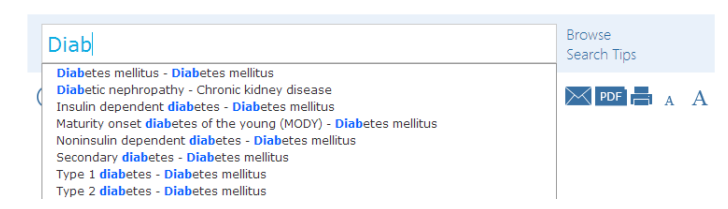

*symptoms, syndrome, signs, investigation or pathology*

*You can search or browse by condition,* 

**MIMS Companion:** The MIMS Companion is a concise reference of symptoms, signs, investigation, pathology, syndromes and treatment. MIMS Companion enables users to deal with a disease in the way that the patient presents and

provides assistance with the possible causes of the signs and symptoms.

## **MIMS Companion**

*You can search or browse by condition, symptoms, syndrome, signs, investigation or pathology*

**Browse** Condition, Symptom, Syndrome, Sign, Investigation or Pathology Search Tips

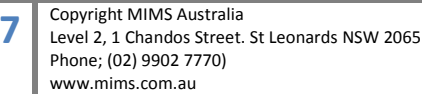

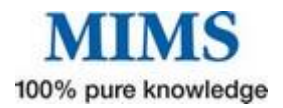

#### *Take some time to review Clinical Resources there are many ptices of informationthat will prove valuable*

- $\overline{M}$  Cardiovascular Risk Chart Click for a PDF of this quick reference guide is for use by health professionals for primary prevention of cardiovascular disease (CVD\*). It provides a summary of the key steps involved in assessing and managing absolute cardiovascular disease risk.
- $\overline{M}$  CYP450 Drug Interactions Click here to view a table which has been designed for use in conjunction with MIMS abbreviated entries that describe the interactions of a drug in terms of effects on cytochrome P450 isoenzymes.
- $M$  Medications that should not be crushed
- **M** Infectious Diseases Gives you information on Exclusion Periods from School National Health & Medical Research Council (NHMRC) - December 2005. Recommended Minimum Exclusion Periods for infectious conditions for Schools, Preschools and Child Care Centres
- **M** Medicines in Pregnancy
- **M** Reference Intervals Normal Values
- Drugs in Sport WADA Guide World Anti-Doping Code 2013 Prohibited List (Valid 1 January 2013 to 31 December 2013). Adapted from the World Anti-Doping Agency (WADA) website (2013 Prohibited List, International Standard).
- **M** Brand Substitution and Therapeutic Group Premiums

### **M** Patient Care

This section contains useful patient counselling tools, calculators, handouts and diagrams to support a patient-centred approach.

**MIMS Medical Images -** [Current topic offerings include basic science titles in anatomy,](http://uat.au.emims.ent.mims.com/Australia/mydr/SearchDiagram)  [physiology, embryology, neuroscience and pathology. In Clinical medicine the titles](http://uat.au.emims.ent.mims.com/Australia/mydr/SearchDiagram)  [include obstetrics and gynaecology, cardiology, internal medicine and orthopaedics.](http://uat.au.emims.ent.mims.com/Australia/mydr/SearchDiagram)

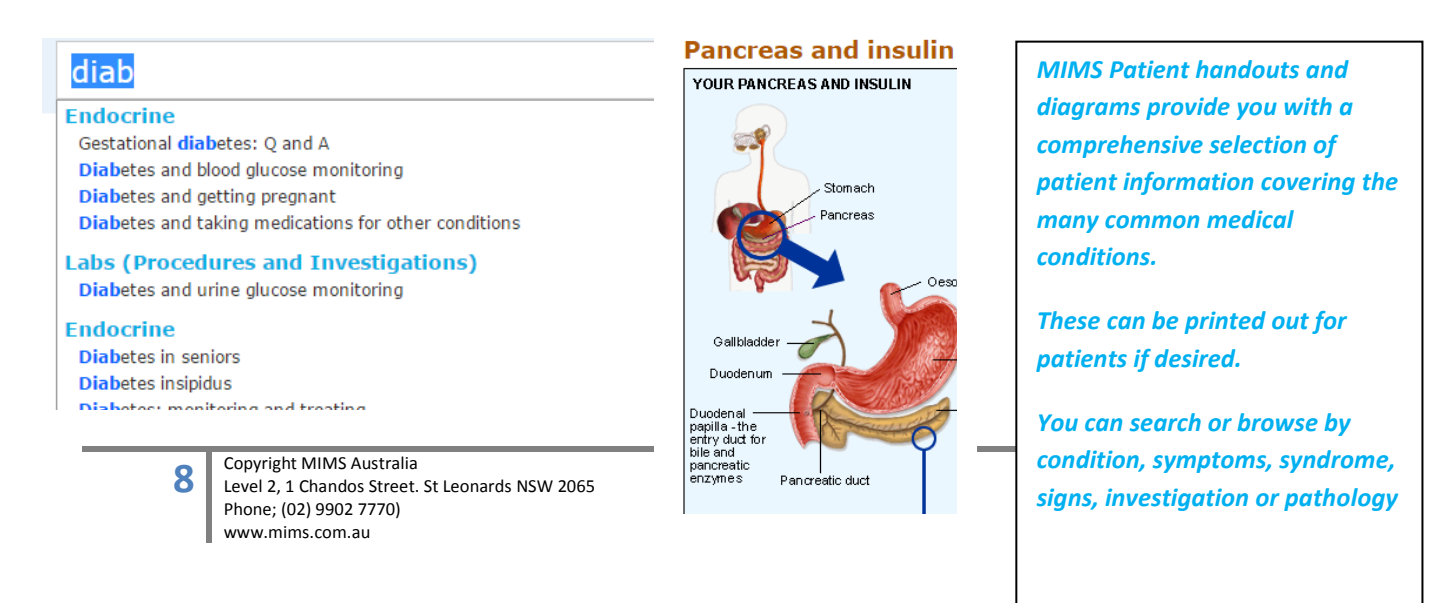

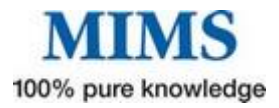

Just one of Tools and Calculators you will find the Patient Care

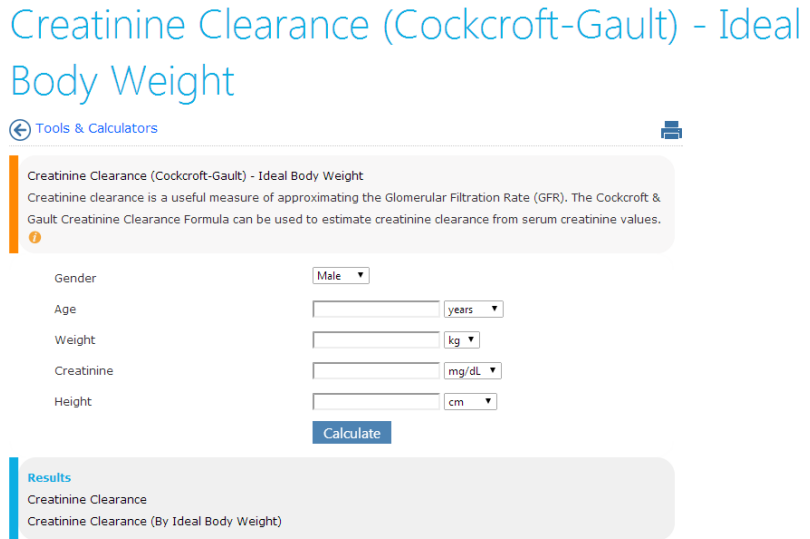

#### **Want further information? There are training videos on the website [here](http://www.mims.com.au/index.php/products/emims#training)**

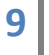